## **11. REGISTRAR RECEBIMENTO DE PROCESSOS**

Esta funcionalidade possibilita receber processos que foram destinados à unidade que o usuário está localizado.

Para iniciar a operação, acesse:

 $SIPAC \rightarrow$  Protocolo  $\rightarrow$  Mesa Virtual

O sistema apresentará a tela principal da Mesa Virtual já com o filtro de Processos Pendentes de Recebimento na Unidade ativo.

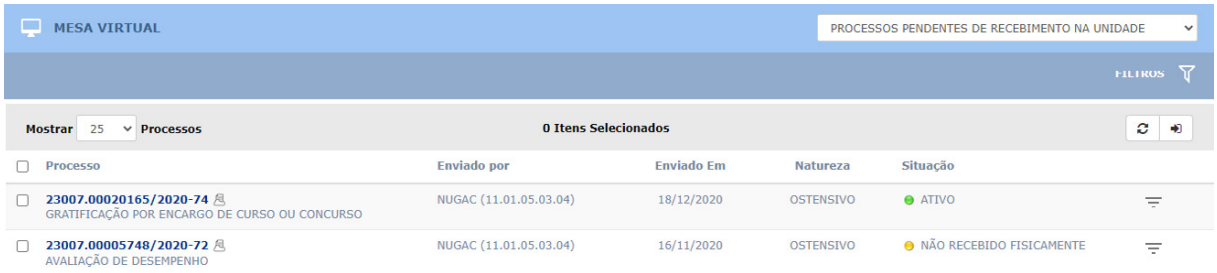

Na tela, você pode selecionar os processos que deseja ao marcar a caixa de seleção . ao lado dos números dos processos. Para selecionar todos os processos clique sobre a caixa de seleção  $\Box$  Processo localizada no menu. Para efetuar a operação de recebimento, você deve clicar sobre o botão Receber Processos Selecionados  $\bigtriangledown$  situado na barra de funções localizada no canto direito da tela:

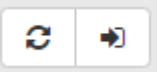

Após o carregamento, o sistema será redirecionado para a tela de Confirmação de Recebimento. Nesta tela, você visualiza a lista de processos selecionados:

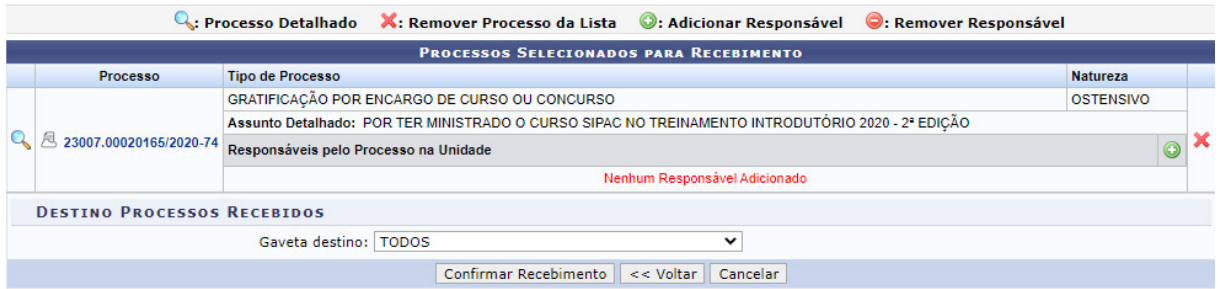

Para finalizar a operação você deve clicar no botão Confirmar Recebimento nos botões de ação localizados na parte inferior da tela.

Confirmar Recebimento | << Voltar | Cancelar |

Em seguida, surgirá uma janela suspensa de confirmação. Clique em OK para efetuar a operação ou em Cancelar caso desista da alteração. Optando por confirmar, uma mensagem de sucesso será exibida pelo sistema no topo da página.